# Jabber for Windows Download Instructions UPDATED: 2022-02-11

### **Overview**

Cisco Jabber is a communications tool that can be loaded on your computer. It allows you to interact with Cisco CallManager in several ways

- Easily access both your Outlook Contacts and the Corporate address book and place calls on your desk phone with the click of your mouse.
- See prompts on your computer screen when you receive a call.
- Allows you to manage (control) a call on your desk phone from your computer screen.
- Upon request from ITS can be used to place and receive calls from your computer.

# To Download and Install the Jabber client onto your Windows Computer

From a University Computer using Software Center

1. From the Start Menu choose Microsoft Endpoint Manager and then Software Center.

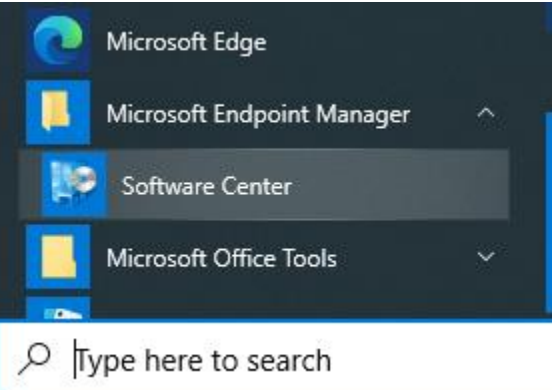

2. On the Applications screen click on Cisco Jabber.

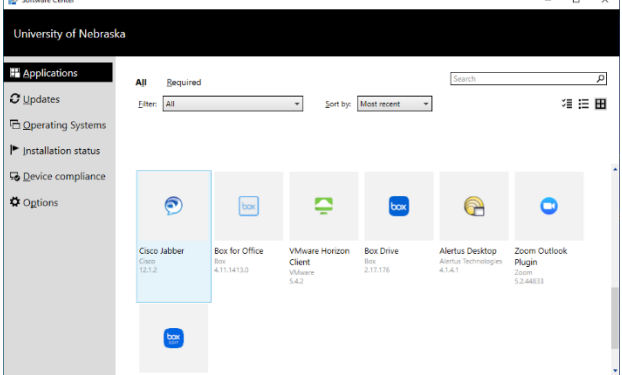

3. Then press the install button.

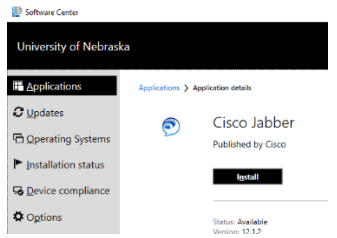

4. When the installation is complete exit Software Center.

#### Manual Installation Process

- 1. Download the installer from one of the following websites.
	- UNK:<https://www.unk.edu/offices/its/telecommunications/voip.php>
	- UNL:<https://its.unl.edu/services/phone-service/manuals-downloads/#tab6>
	- UNO: [https://www.unomaha.edu/information-technology-services/phones-and](https://www.unomaha.edu/information-technology-services/phones-and-conferencing/devices.php)[conferencing/devices.php](https://www.unomaha.edu/information-technology-services/phones-and-conferencing/devices.php)
- 2. Open the zip file that you downloaded and double click on the file called CiscoJabberSetup.msi NOTE: If you see a window that says "The app you're trying to install isn't a Microsoft-verified app", just click the install anyway button.
- 3. Step through the typical installation wizard screens to complete the installation process.

## Logging into Jabber for the first time

- 1. Start Jabber
- 2. If you see a screen like this asking you to enter your email address use the appropriate address listed here and then press continue.

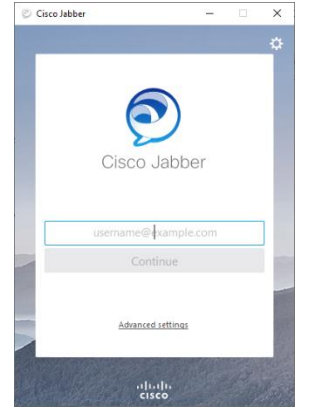

UNK Campus: <NUID>@unk.edu example: 12345678@unk.edu UNL Campus: <NUID>@unl.edu example: 12345678@unl.edu UNO Campus: <NUID>@unomaha.edu example: 12345678@unomaha.edu

- 3. You should now see a typical University login window. Use the appropriate username below and password to login.
	- UNK: use your 8-digit NUID
	- UNL: use your 8-digit NUID
	- UNO: use your 8-digit NUID
- 4. Once logged in for the first-time contact Telecommunications at 402-472-3434 to help finish the setup process.